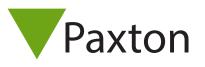

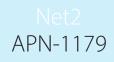

## IDEMIA Setup Guide

#### Overview

This document describes **1** of the options on how to configure the Morpho Manager Bio Bridge integration with Paxton Net2.

A Biometric Enrolment button can be added to the Add Users form within the Net2 software, making it more convenient to enroll the biometrics of new users.

The document describes the configurations needed to get the MA Sigma series readers working in a Biometric/Fingerprint Only authentication mode.

Further information about Morpho Manager and the Morpho readers can be found in the installation directory <u>C:\Program Files\Morpho\Morpho Manager\Client.</u>

Versions of software used in this documentation:

Net2: v5.04 up to v6.01.8113 Morpho Manager: 13.5.1

When installing Morpho Manager, ensure that an instance of SQL Express is installed instead of using the default Compact database

#### Setting up Net2 Software:

#### Create a new Operator or use OEM Client

A new Net2 operator, with System Engineer rights, needs to be added to enable Bio Bridge to make a connection to the Paxton Net2 system. For this example, I have select the **"OEM Client"** and I changed the password to **123456789**.

| To remove an operator                                   | s and password.<br>Þermission' from the 'Operator righ<br>s permissions set their rights to 'N<br>anges or 'Cancel' to abort: |               |
|---------------------------------------------------------|----------------------------------------------------------------------------------------------------|---------------|
| Name<br>Operator rights<br>Password<br>Confirm password | OEM Client<br>System engineer                                                                                                 | ~             |
|                                                         | ancel < Back M                                                                                                    | Vext > Finish |

#### CREATE DEPARTMENTS IN NET2

Departments are used by Net2 to make sure users have access through the correct doors. One or more Departments can be added to Paxton Net2, later these Departments will be linked to **MorphoManager's User** 

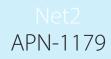

**Distribution Groups.** Placing a user in the Paxton Net2 Department will then govern on to which Morpho readers the users profile will be distributed by Morpho Manager. Paxton Net2 can only grant access to a user when the users profile is present on the Morpho reader at that door. In this example three groups were created in Net2 called Visitors, Managers, Sales & Contractors.

| Custo <u>m</u> days <u>C</u> amera integration Landlord Tenant permissions Card | printing Activation Security                    |
|---------------------------------------------------------------------------------|-------------------------------------------------|
| eneral <u>D</u> epartments Door groups Report groups Field <u>n</u> ames        | <u>T</u> oken types   Token data <u>f</u> ormat |
| This is a list of current departments Departments Contractors                   | Add                                             |
| (none)                                                                          | Delete                                          |
| Managers                                                                        | Rename                                          |

#### CONFIGURE THE READER TYPE IN NET2

Configure the Reader Type as "Wiegand reader" and the Token data format as "Wiegand 26 bit"

|                                                             | ess Control                                                                                                    |                                                                                                    |                        |
|-------------------------------------------------------------|----------------------------------------------------------------------------------------------------|----------------------------------------------------------------------------------------------------|------------------------|
| le <u>V</u> iew <u>Go T</u> ools <u>O</u> ptions <u>H</u> e |                                                                                                    | ~                                                                                                    |                        |
| 📕 Back 🔹 🛋 Forward 👻 🚺                                      | Refresh 🦪 Print 🤮 Find user                                                                                                    | 📗 Open door 🛛 🔛 New door 👻 🚯 Ti                                                                                                    | mesheet +              |
| Net2 Access Control                                         | Idemia - Front door                                                                                                    |                                                                                                    |                        |
| Events                                                      | ACU serial number: 03643313                                                                                                    |                                                                                                    |                        |
| ] 🥵 Users                                                   | Door name                                                                                                    | Idemia - Front door                                                                                                    |                        |
| Access levels                                               | Door group                                                                                                    | (none)                                                                                                    |                        |
| 😍 Timezones<br>  🗐 Doors                                    | Door open time                                                                                                    | 3 * seconds                                                                                                    |                        |
| Doors                                                       | Unlock the door during                                                                                                    | At no time                                                                                                    |                        |
| Triggers and Actions                                        |                                                                                                    | Only unlock the door once a user has                                                                                                    | have accorded as a set |
| 🚮 Reports                                                   |                                                                                                    | Silent operation                                                                                                    | been granieu access    |
| 🐕 Net2 operators                                            | Unlock relay 2 during                                                                                                    | At no time                                                                                                    |                        |
|                                                             |                                                                                                    | The first second second se |                        |
|                                                             | Reader 1 Reader 2 Alarm B                                                                                                    | Events   Fire alarm inputs   Intruder Alarm   Ac                                                                                                    | cess rights            |
|                                                             |                                                                                                    |                                                                                                    | oose ngrite j          |
|                                                             | Reader details                                                                                                    |                                                                                                    |                        |
|                                                             | Reader details<br>Name                                                                                                    | Idemia - Front door (In)                                                                                                    |                        |
|                                                             |                                                                                                    |                                                                                                    |                        |
|                                                             | Name                                                                                                    | Idemia - Front door (In)                                                                                                    |                        |
|                                                             | Name<br>Reader type                                                                                                    | Idemia - Front door (In)<br>Wiegand reader                                                                                                    |                        |
|                                                             | Name<br>Reader type<br>Keypad type                                                                                                    | Idemia - Front door (In)<br>Wiegand reader<br>None                                                                                                    |                        |
|                                                             | Name<br>Reader type<br>Keypad type<br>Token data format                                                                                                    | Idemia - Front door (In)<br>Wiegand reader<br>None                                                                                                    |                        |
|                                                             | Name<br>Reader type<br>Keypad type<br>Token data format<br>Operating mode<br>Reader operating mode                                                                  | Idemia - Front door (In)<br>Wiegand reader<br>None<br>Wiegand 26 bit                                                                                                    |                        |
|                                                             | Name<br>Reader type<br>Keypad type<br>Token data format<br>Operating mode<br>Reader operating mode                                                                  | Idemia - Front door [In]<br>Wiegand reader<br>None<br>Wiegand 26 bit                                                                                                    |                        |
|                                                             | Name<br>Reader type<br>Keypad type<br>Token data format<br>Operating mode<br>Reader operating mode<br>Timed operating modes - This                                  | Idemia - Front door (In)<br>Wiegand reader<br>None<br>Wiegand 26 bit<br>Im Token only<br>s allows for different reader operation during a set                                                                                                    |                        |
|                                                             | Name<br>Reader type<br>Keypad type<br>Token data format<br>Operating mode<br>Reader operating modes - This<br>During this timezone:<br>This reader will operate as: | Idemia - Front door (In)<br>Wegand reader<br>None<br>Wiegand 26 bit<br>Image Token only<br>s allows for different reader operation during a set<br>All day, every day                                                                                                    |                        |

#### CONFIGURATION IN NET2 SERVER CONFIGURATION UTILITY

The following configuration needs to be made in the Net2 Server Configuration Utility to enable the MA Sigma series devices to correctly interpret the state of the Green Led line to display the Access Granted & Access Denied message. This Access Granted message will only be displayed on the MA Sigma series device when the Net2 panel has granted access to the user.

Both the **Display reader LED's in OEM style & Hide reader LED's** need to be deselected as shown below.

# APN-1179

| ite name                                     | ANDREW-HP               |                     |
|----------------------------------------------|-------------------------|---------------------|
| roduct description                           | Net2 Lite               | Upgrade to Net2 Pro |
| ersion                                       | 5.04.6411.3802          |                     |
| QL Top port                                  | 49233                   |                     |
| olling interleave period                     | 0.5 seconds             | •                   |
| abic server browsing                         |                         |                     |
| splay reader LED's in OEM style (not nano's) |                         |                     |
| ide reader LED's (not nano's)                |                         |                     |
| art Not2 Corner automatically at start up    |                         |                     |
| evert tokens to mode 1 operation             |                         |                     |
| able commissioning mode                      | $\overline{\mathbf{v}}$ |                     |
| ow duplicate PINs                            |                         |                     |
| able 50,000 user mode                        |                         |                     |
| able "Buy tokens" link                       |                         |                     |
| ow Power Mode                                | E                       |                     |

## Setting up MorphoManager:

#### EDITING THE ADMINISTRATOR PASSWORD.

Once the software has been installed the default password of the Administrator user needs to be changed. The Administrator has full access rights in the MorphoManager software.

Log into the MorphoManager Client using the default username of Administrator and password "password" Under Administration -> Operators highlight the Administrator and click on Edit. Click on the Reset password checkbox and then enter a new password for the Administrator operator. Click on Finish to save the changes.

| ms                          | Editing Operator         |                               |  |  |
|-----------------------------|--------------------------|-------------------------------|--|--|
| Operator                    | Enter the details fo     | r this Operator               |  |  |
| Key Policy                  | Username:                | Administrator                 |  |  |
| Key Policy                  | First name:              | System                        |  |  |
| Biometric Device<br>Profile | Middle name:             |                               |  |  |
| Biometric Device            | Last name:               | Administrator                 |  |  |
| Biometric Device            | Job title:               | System Administrator          |  |  |
| Wiegand Profiles            | Authentication method:   | Native username\password      |  |  |
| User Policy                 | Administrator:           | (Check to set full privilege) |  |  |
| Access Schedules            | Reset password:          | ✓ (Check to reset password)   |  |  |
| User Distribution           | Password:                | •••••                         |  |  |
| Group                       | Confirm password:        | •••••                         |  |  |
| User Authentication<br>Mode | Active directory domain: |                               |  |  |
| 👷 Operator Role             |                          |                               |  |  |
| Notifications               |                          |                               |  |  |
| Clients                     |                          |                               |  |  |
|                             |                          |                               |  |  |

#### SETTING TO "AUTO LOGIN"

It is recommended that the MorphoManager client is configured to "Auto Login" as this will nullify the need to enter the login details every time MorphoManager or Biobridge is used.

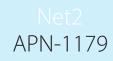

Goto "Programs", under "MorphoManager", select "MorphoManager Advanced Client Configuration"

| ≡ |            | Microsoft Solitaire Collection | Create       | 🖉 MorphoManage             | er advanced clie | nt configuration                    |            |             | × |
|---|------------|--------------------------------|--------------|----------------------------|------------------|-------------------------------------|------------|-------------|---|
|   |            | Microsoft SQL Server 2008 🛛 🗸  | -            | Server connection          | type:            | Local computer only                 | ~          |             |   |
|   |            | Microsoft SQL Server 2012 🛛 🗸  | 0 🗹          | Hostname:                  |                  |                                     |            | Port: 42100 |   |
|   |            | Mixed Reality Portal           | Outlook 2016 | Port:                      |                  | Manage high availability server lis | st         |             |   |
|   | $\bigcirc$ | Mixed Reality Viewer           |              | Certificate binding        | 1:               | Automatic                           | ~          |             |   |
|   |            | Morpho Ý<br>New                | w]           | Certificate thumb          |                  |                                     |            |             |   |
|   |            | MorphoManager ^                | Word 2016    | Server certificate         |                  | None                                | ×          |             |   |
|   |            | MorphoAccess Sigma Firmware    | Net2         | Certificate issuer         |                  |                                     |            |             |   |
|   | 2          | MorphoManager Advanced Clie    |              | Automatic login            |                  |                                     |            |             |   |
|   | ×          | MorphoManager Advanced Serv    | Net2 Access  | Enable automa<br>Username: | itic login       | strator                             |            |             |   |
|   |            | MorphoManager BioBridge Enro   | Control      | Password:                  | •••••            | •                                   |            |             |   |
|   | -          | MorphoManager Biometric Devi   |              |                            |                  | Apply changes                       | Revert cha | anges Close |   |

#### CREATING A BIOMETRIC DEVICE PROFILE

#### Open MorphoManager Client

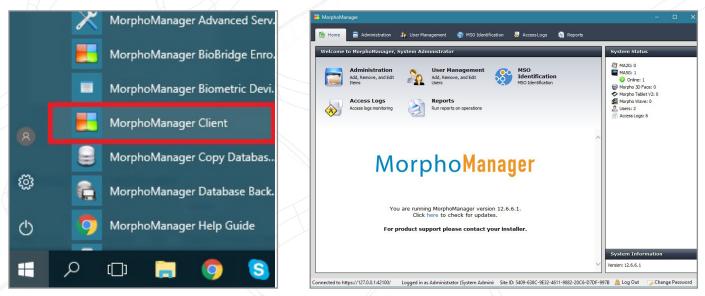

A Biometric Device Profile (BDP) in MorphoManager defines common settings and parameters for the MA Sigma series devices. When the device is added to MorphoManager and a BDP is selected MorphoManager then applies the settings from this BDP to the device.

MorphoManager creates a **Default BDP** for a device to work in Biometric 1:Many mode. For this BDP profile to work with Paxton Net2, some of these settings need to be changed.

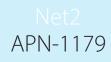

| 📕 Mo               | rphoManager                 |                 |                                        |         | <u></u> |   | × |
|--------------------|-----------------------------|-----------------|----------------------------------------|---------|---------|---|---|
| R                  | Home 📑 Administration       | 🤰 User Manageme | nt 🛞 MSO Identification 👼 AccessLogs 🧔 | Reports |         |   |   |
| Ite                | ms                          | Biometric De    | vice Profile                           |         | -       | - |   |
| 0                  | Dperator                    | Add Edit        | X 0<br>Delete Refresh Import Export    |         |         |   |   |
| 6                  | Key Policy                  | Name            | Description                            | Mode    |         |   |   |
|                    | Biometric Device<br>Profile | Default         |                                        | Express |         |   |   |
| C                  | Biometric Device            |                 |                                        |         |         |   |   |
| 010<br>010<br>1011 | Wiegand Profiles            |                 |                                        |         |         |   |   |
| 2                  | User Policy                 |                 |                                        | 10.2    |         |   |   |

First highlight the Default and select Edit.

The form below will now be shown, click on **Next** as no changes need to be made on this first form.

| 📕 Morph | noManager                   |                                            |                       | -                                                                                                    |   | × |
|---------|-----------------------------|--------------------------------------------|-----------------------|----------------------------------------------------------------------------------------------------|---|---|
| fr Hon  | ne 📑 Administration 🤰       | User Management 🛛 😵 MSO Identificati       | on 👵 AccessLogs       | Reports                                                                                                    |   |   |
| Items   |                             | Editing Biometric Device Profile           | _                     |                                                                                                    | _ |   |
| 8       | Operator                    | Enter details for the Biometric De         | evice Profile         |                                                                                                    |   |   |
| 1       | Key Policy                  | Name:                                      | Default               |                                                                                                    |   |   |
|         | Biometric Device            | Description:<br>Configuration Mode:        | Express               | ~                                                                                                    |   |   |
|         | Profile<br>Biometric Device | Log Retrieval Enabled:                     |                       | • •                                                                                                    |   |   |
| 0007    | Wiegand Profiles            | Log retrieval interval:                    | 300                   | (seconds)                                                                                                    |   |   |
|         |                             | Duplicate check on biometrics:             |                       | (MA 100, MA J, MA 500, MA VP, MA Sigma, MA<br>Sigma Lite, MA Sigma Lite+, MA Sigma Extreme and<br>MorphoWave only. Only applicable to new user adds |   |   |
| 41      | User Policy                 | MorphoAccess heartbeat interval:           | 30                    | (seconds)                                                                                                    |   |   |
| GA.     | Access Schedules            | Key Policy:                                | Default               | ~                                                                                                    |   |   |
|         | User Distribution<br>Group  | MA Sigma, MA Sigma Lite, MA Sigma Li       | ite+, MA Sigma Extrer | ne Only Settings                                                                                                    |   |   |
|         | User Authentication<br>Mode | Allow Remote Enrollment:                   |                       |                                                                                                    |   |   |
|         | Operator Role               | Default User Policy for Remote Enrollment: | Default               | ~                                                                                                    |   |   |
|         |                             |                                            |                       |                                                                                                    |   |   |

In the Biometric Device Settings window below, change the Wiegand Profile to **Standard 26 bit**, then click on **Next** until you see the **"Access Control Mode Settings"** screen.

| 🛃 MorphoManager             |                                                                                                    |                                 |         |   | <u></u> | ×  |
|-----------------------------|----------------------------------------------------------------------------------------------------|---------------------------------|---------|---|---------|----|
| Administration              | 🕴 User Management 🛛 🎇 MSO Identificati                                                                         | on 👼 AccessLogs                 | Reports |   |         |    |
| Items                       | Editing Biometric Device Profile                                                                               |                                 | _       | _ | -       |    |
| Operator                    | Biometric Device Settings                                                                                      |                                 |         |   |         |    |
| Key Policy                  | General Settings                                                                                               |                                 |         | _ |         |    |
| Biometric Device            | Wiegand Profile:                                                                                               | Standard 26 bit                 |         | ~ |         |    |
| Profile                     | Language:                                                                                                    | English                         |         | ~ |         |    |
| Biometric Device            | Realtime logging enabled:                                                                                      |                                 |         |   |         |    |
| Wiegand Profiles            | Biometric Threshold Settings                                                                                   |                                 |         |   |         |    |
| 🦓 User Policy               | Biometric Threshold:                                                                                           | Recommended                     | ~       |   |         |    |
| Access Schedules            | MorphoAccess Vein Print Mode:                                                                                  | Universal Fast                  | ~       |   |         |    |
| User Distribution           | MorphoAccess Fingerprint Threshold:                                                                            | 3                               | ~       |   |         |    |
| Group                       | Morpho 3D Face Identification Threshold:                                                                       | Medium                          | ~       |   |         |    |
| User Authentication<br>Mode | Morpho 3D Face Verification Threshold:                                                                         | Low                             | ~       |   |         |    |
| 🙊 Operator Role             | It is recommended the mode set in<br>in Biometric Device Profile. Using a<br>Rejection Rate (FRR) of biometric | a less restrictive mode in User |         |   |         | :t |
|                             |                                                                                                    |                                 |         |   |         |    |

The Access Control Mode should be set to "Integrated."

If the Paxton Net2 panel is going to send feedback to the Morpho reader when a person has been accepted, then change the Panel Feedback Mode to **"LED In"** and change the Panel Feedback No Response Timeout to **"3000"** (milliseconds). When the above has been done click on **"Finished"** 

| Home 🔂 Ad                | Iministration | 🔓 User Management 🛛 🐯 MSO Identific                         | ation 👵 Access   | Logs 🍓 Reports                                                                     |  |
|--------------------------|---------------|-------------------------------------------------------------|------------------|------------------------------------------------------------------------------------|--|
| :ms                      | -             | Editing Biometric Device Profile                            | 2                |                                                                                    |  |
| 🕮 Operator               | ^             | Access Control Mode Settings                                |                  |                                                                                    |  |
| Key Policy               |               | Access Control Mode:                                        | Integrated       | ~                                                                                  |  |
| Biometric Dev<br>Profile | vice          | Wiegand Out Enabled:<br>Clock and Data Out Enabled:         |                  | =                                                                                  |  |
| Biometric Dev            | vice          | Panel Feedback Mode:<br>Panel Feedback No Response Timeout: | LED In<br>3000   | (in mi jiseconds)                                                                  |  |
| Wiegand Prof             | iles          | Relay Enabled:                                              |                  |                                                                                    |  |
| User Policy              |               | Relay Duration:<br>Push To Exit Enabled:                    | 1000             | (in 10s of milliseconds)                                                           |  |
| Access Sched             | lules         | Request to Exit Egress Timeout:                             | 25000            | (in milliseconds - please refer to the N<br>Series Administration Guide for furthe |  |
| User Distribut           | tion          | Duress Wiegand Mode:                                        | Reversed         | ~                                                                                  |  |
| User Authent<br>Mode     | ication       | Duress Wiegand Profile:                                     | Automatically ge | enerated random 64 t $\sim$                                                        |  |
| Operator Role            |               |                                                             |                  |                                                                                    |  |

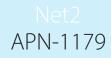

#### ADD READERS INTO MORPHOMANAGER

Readers need to be added to the system before they can be added to a User Distribution Group.

In the MorphoManager home screen navigate to Administration -> Biometric Device and click on Add.

| MorphoMana     | ager              |                                                                    |                                                                  | - | × |
|----------------|-------------------|--------------------------------------------------------------------|------------------------------------------------------------------|---|---|
| <b>☆</b> Home  | Administration    | 🤰 User Management 🛛 🚳 MSO Iden                                     | tification 😽 AccessLogs 🧃 Reports                                |   |   |
| Items          | _                 | Editing Biometric Device                                           |                                                                  |   |   |
| Biome          | etric Device<br>e | Enter the details for this Bio                                     | metric Device                                                    |   |   |
| Biome          | etric Device      | Name:<br>Description:                                              | Idemia                                                           |   |   |
| Wiega          | and Profiles      | Location:                                                          | Front Door - In                                                  |   |   |
| 🦄 User I       | Policy            | Asset ID:<br>Export Value:                                         | 001                                                              |   |   |
| Acces          | s Schedules       | Time Zone:                                                         | (UTC+02:00) Harare, Pretoria                                     | 1 |   |
| Group          | Distribution      | Hardware Family:<br>Serial Number:                                 | MA Sigma, MA Sigma Lite, MA Sigma Lite+, MA Sigma Extreme $\sim$ |   |   |
| User /<br>Mode | Authentication    | Hostname \IP Address:                                              | 192. 168. 1. 100                                                 | 1 |   |
| 🙊 Opera        | ator Role         | Port:                                                              | 11010                                                            |   |   |
| Notific        | cations           | Biometric Device Profile:<br>Include in Time & Attendance Exports: | Default ~                                                        |   |   |
| Client         | 5                 | Change User Onsite / Offsite Status:                               |                                                                  |   |   |
| Sched          | luled Reports     | Onsite Key:<br>Offsite Key:                                        | No Key 🗸                                                         |   |   |
| Card 1         | Template          |                                                                    |                                                                  |   |   |

In the Biometric Device window the new reader will be added and an Online/Offline Status will be shown along with a number of **Tasks**. Once the reader has come online then MorphoManager will make all the configuration changes to the Morpho reader as per the BDP, once this is complete the Morpho reader will restart.

| Morp                       | hoManager                   |                 |                                            |              |                                     |                  |                            |                | - 🗆 X            |
|----------------------------|-----------------------------|-----------------|--------------------------------------------|--------------|-------------------------------------|------------------|----------------------------|----------------|------------------|
| <b>∩</b> но                | me 🔂 Administration         | 🧤 User Man      | agement                                    | MSO Ident    | ification 👵 Acces                   | sLogs 谢 Re       | ports                      |                |                  |
| Items                      | 5                           | Biomet          | ric Device                                 | -            | _                                   | _                | _                          | _              | _                |
| 9                          | Operator                    |                 | 👌 🗙<br>Edit Delete                         | e Refresh    | Synchronize Get Lo                  | gs View Sync Log | Discontinue (Set Date/Time | Rebuild Reboot | 3<br>Set Offline |
|                            | Key Policy                  | Name            |                                            | 🔺 Descr      |                                     |                  | Synchronization S          |                | TIdSKS           |
|                            | Biometric Device<br>Profile | Idemia          |                                            |              | Fron                                | t Do Default     | Synchronized 🤡             | 😌 Online       | 0                |
|                            | Biometric Device            |                 |                                            |              |                                     |                  |                            |                |                  |
| 0101 -<br>01010-<br>10101- | Wiegand Profiles            |                 |                                            |              |                                     |                  |                            |                |                  |
| 20                         | User Policy                 | Deterle         |                                            | Queued Tasks | (0) Failed Tasks                    | (0)              |                            |                | Hide Details     |
| R                          | Access Schedules            | Details<br>Idem |                                            | Queued Tasks |                                     | (0)              |                            |                |                  |
|                            | User Distribution<br>Group  | Descrip         | ption:<br>are Type:                        |              | MA Sigma Lite + Prox WF             |                  |                            |                |                  |
|                            | User Authentication<br>Mode | Serial I        | Number:<br>are version:                    |              | 1606SML0000244<br>3.5.1             |                  |                            |                |                  |
|                            | Operator Role               |                 | ame\IP Addre                               |              | 192.168.1.100:11010                 |                  |                            |                |                  |
|                            | Notifications               | Time Z          | one:                                       |              | 2 / 500<br>(UTC+02:00) Harare, Pr   | etoria           |                            | 6              |                  |
|                            | Clients                     | Synchr          | ronization Mo<br>ronization Sta<br>Status: | atus:        | Automatic<br>Synchronized<br>Online |                  |                            |                |                  |

## CREATE USER DISTRIBUTION GROUPS

User Distribution Groups are designed to distribute users onto groups of Morpho readers.

In the MorphoManager home screen navigate to Administration -> User Distribution Group. In the User Distribution Group window click Add and give the new group a Name from the departments list in Paxton Net2 e.g. Sales. Click Next.

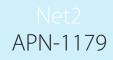

The window shows a list of all the readers that have been added to MorphoManager, select the Morpho readers you want a person who is a member of this User Distribution Group to have access through. Once you have selected the appropriate readers then click on **Finish**. A Morpho reader can be a member of one or more User Distribution Groups.

| -                           |                         |                                 |                 | - 48              | -      | ~ |
|-----------------------------|-------------------------|---------------------------------|-----------------|-------------------|--------|---|
| 🧮 MorphoManager             |                         |                                 |                 |                   |        | × |
| Administration              | 🍇 User Management 🛛 🚳 M | 1SO Identification 😽 AccessLogs | Reports         |                   |        |   |
| Items                       | Adding User Distributi  | on Group                        |                 |                   |        |   |
| 🥮 Operator                  | Select Biometric Devi   |                                 |                 |                   |        |   |
| Key Policy                  | Select All 🧏 Clear All  | 🔍 Filter                        |                 |                   |        |   |
| Biometric Device            | lame                    | Description                     | Location        | Model             |        |   |
| Biometric Device<br>Profile | 🗹 1 Jemia               |                                 | Front Door - In | MA Sigma Lite + P | rox WR |   |
| Biometric Device            |                         |                                 |                 |                   |        |   |
| Wiegand Profiles            |                         |                                 |                 |                   |        |   |
|                             |                         |                                 |                 |                   |        |   |

Once all the groups that have been created in MorphoManager will be shown in the main **"User Distribution** Group"

| 📒 MorphoManager             |                                                                                                    | - |   | × |
|-----------------------------|----------------------------------------------------------------------------------------------------|---|---|---|
| Administration              | 🛊 User Management 🛯 🕸 MSO Identification 😽 AccessLogs 🧃 Reports                                                                                                    |   |   |   |
| Items                       | User Distribution Group                                                                                                    | - | - |   |
| Operator                    | Image: Book of the sector of the sector |   |   |   |
| Key Policy                  | Name Description                                                                                                    |   |   |   |
| Biometric Device<br>Profile | Contractors Managers                                                                                                    |   |   |   |
| Biometric Device            | Sales<br>Visitors                                                                                                    |   |   |   |
| Wiegand Profiles            |                                                                                                    |   |   |   |

## CREATE USER POLICIES

User Policies apply an Authentication method to the members of this Policy. To configure BioBridge a User Policy with an **Access Mode of Per User** must be selected.

A **Default** user policy will already be created in MorphoManager, this uses an Authentication Mode of Biometric (1:Many).

Highlight the Default user policy and select Edit.

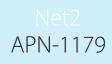

| E MorphoManager             |                                                                 | -  |             | × |
|-----------------------------|-----------------------------------------------------------------|----|-------------|---|
| 🟫 Home 📑 Administration 🛔   | e User Management 🛛 🕸 MSO Identification 😽 AccessLogs 🧃 Reports |    |             |   |
| Items                       | User Policy                                                     |    |             |   |
| Operator                    | Add Edit Delete Refresh                                         | Us | er Count: 2 | 2 |
| Key Policy                  | Name   Description                                              |    |             |   |
|                             | Default Default User Policy                                     |    |             |   |
| Biometric Device<br>Profile |                                                                 |    |             |   |

Change the **Access Mode to Per User** and change the Wiegand Profile to the same Wiegand Profile that was used when adding Morpho readers to the system e.g. Standard 26-bit. Click on Finish.

| MorphoManager               |                                                       |                                                              |       | × |
|-----------------------------|-------------------------------------------------------|--------------------------------------------------------------|-------|---|
| Administration              | 🔰 User Management 🛛 🛞 MSO Identi                      | fication 👼 AccessLogs 🤰 Reports                              |       |   |
| Items                       | Editing User Policy                                   |                                                              |       |   |
| Coperator                   | Enter the details for this Use                        | r Policy                                                     |       |   |
| Key Policy                  | Name:                                                 | Default                                                      | 1     |   |
| Biometric Device<br>Profile | Description:<br>Access Mode:                          | Default User Policy Per User                                 | <br>] |   |
| Biometric Device            |                                                       | Allow MA 500 database selection during user enrollment       |       |   |
| Wiegand Profiles            | Access Schedule:<br>Extended User Details:            | 24 hours, 7 days a week ∨<br>✓ Display extended user details |       |   |
| User Policy                 | Wiegand Profile:                                      | Standard 26 bit                                              |       |   |
| Access Schedules            | User Authentication Mode:<br>Show Photo Capture Page: | Biometric (1:Many)                                           |       |   |
| User Distribution<br>Group  |                                                       | _                                                            |       |   |

#### CONFIGURE MORPHOMANAGER'S BIOBRIDGE

From the Home page in MorphoManager navigate to the BioBridge tab through **Administration -> System Configuration.** This is where the link between the Paxton Net2 & MorphoManager's BioBridge systems will be created.

In the System drop down menu select Paxton Net2 and the click on the **Configure Connection** button.

| ame               | Date modified    | Туре        |  |
|-------------------|------------------|-------------|--|
| ApiLicences       | 06/08/2020 12:32 | File folder |  |
| Application notes | 12/05/2020 16:24 | File folder |  |
| ar                | 09/07/2020 11:27 | File folder |  |
| bg                | 09/07/2020 11:27 | File folder |  |
| cs                | 09/07/2020 11:27 | File folder |  |
| da                | 09/07/2020 11:27 | File folder |  |
| de                | 09/07/2020 11:27 | File folder |  |
| DvrMiniDrivers    | 12/05/2020 16:23 | File folder |  |
| el                | 09/07/2020 11:27 | File folder |  |
| en-us             | 09/07/2020 11:27 | File folder |  |
| es                | 09/07/2020 11:27 | File folder |  |
| es-mx             | 09/07/2020 11:27 | File folder |  |
| fi                | 00/07/2020 11-27 | File folder |  |

Net2 Server: 127.0.0.1 or localhost, if both the Paxton Net2 & MorphoManager software is installed on the same computer. Enter the IP address of the Net2 server if it is located on a different PC.

Port: leave as the default 8025.

Username: OEM Client – As per Net2 (You could have created any operator in Net2 with System engineer rights)

Password: Same password you gave the operator in Net2

Click on **OK**.

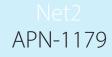

If everything has been configured correctly you should see that the Departments in Paxton Net2 have been mapped to the User Distribution Group in MorphoManager, see below.

If the names for the **Departments** in Paxton Net2 are different from the names used for the **User Distribution Groups** in

| Windows (C:) > Program Files (x86) > Paxton Access > Access Control > ApiLicences |                  |          |      |  |
|-----------------------------------------------------------------------------------|------------------|----------|------|--|
| Name                                                                              | Date modified    | Туре     | Size |  |
| c9626f4d-8b2e-48a6-9f75-d19040e000c1                                              | 21/09/2020 08:18 | LIC File | 1 KB |  |

MorphoManager then you can use the **Manual Department Mode.** The dropdown menus in the User Distribution Group Mappings are then used to manually map the two together.

The BioBridge needs a **Wiegand Profile / Token Type** configured, BioBridge will only synchronise users who have this Token Type configured on their profile in Net2. In this example the Fingerprint **Verification Number** Token is used. Click on **Save** to save the settings.

| ms                          |                                                                                              |                              |                     |                                                |              |                                                          |
|-----------------------------|----------------------------------------------------------------------------------------------|------------------------------|---------------------|------------------------------------------------|--------------|----------------------------------------------------------|
|                             | System Configuration                                                                         |                              |                     |                                                |              |                                                          |
| Wiegand Profiles            | Time & Attendance Communication<br>Finger Template Capture Options<br>BioBridge Privacy Mode | Display (                    | Options             | vstem Management<br>MorphoWave<br>ssword Rules |              | Connector Servic<br>plication Control<br>late Management |
| Access Schedules            | MorphoManager BioBridge Set                                                                  | ttings                       |                     |                                                |              |                                                          |
| User Distribution<br>Group  | System:                                                                                      | Į                            | Paxton Net2v6 Web   | dapi ~                                         | Configure co | onnection                                                |
| User Authentication<br>Mode | Wiegand Profile / Token Type: Biol                                                           | Bridge Paxton Net2v6         | WebAPI Connect      | ion                                            |              | ×                                                        |
| 👷 Operator Role             | Enable Forced User Policy:                                                                   | Server                       |                     |                                                |              |                                                          |
| Notifications               | Forced User Policy:                                                                          | Net2 WebAPI Server:<br>Port: | 127.0.0.1           |                                                |              |                                                          |
| Clients                     | User Synchronization Start Tin                                                               | Logon details                |                     |                                                |              |                                                          |
| Scheduled Reports           |                                                                                              | Please enter the Net2 k      | ogon credentials be | łow.                                           |              |                                                          |
| Scheduled Reports           |                                                                                              |                              |                     |                                                |              |                                                          |

#### INSTALLING THE MORPHOMANAGER BIOBRIDGE ENROLMENT BUTTON.

The enrolment button in Paxton Net2 was added in MorphoManager v12.6.3.

The Enrolment button is added to the Add User window of the Paxton Net2 software. This button enables the Biometric Enrolment within MorphoManager to be started from within Paxton Net2 when adding a new user into the system.

To install the enrolment button, the file ID1.MM.PaxtonNet2EnrollmentButton.exe needs to be run from the MorphoManager client folder within Program Files (x86).

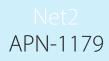

If the defaults were used during the MorphoManager installation this can be found in:

C:\Program Files (x86)\Morpho\MorphoManager\Client.

After this file has been run a **Paxton Net2 Enrolment Button Provider** icon the following icon will appear in the Windows Taskbar, as shown below.

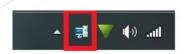

Right click on the icon and then select **Options**, enter the details of the Net2 Operator added in the previous steps.

| Yes            |            | MorphoManager Net2 Button Provider       |
|----------------|------------|------------------------------------------|
| Paxton Net2 Se | ttings:    |                                          |
| Hostname:      | 127.0.0.1  | Connection was successfully established! |
| Port:          | 8025       |                                          |
| Username:      | OEM Client | ОК                                       |
| Password:      |            |                                          |

Click on the **Test Connection button** to make sure the settings are correct, if the connection is successful then click on **Save**.

#### ADDING AND ENROLLING USERS IN NET2

You can now add and enroll users directly from Net2, using the enrolment button which has been injected to the **"Add User"** form.

When adding a new user: Step 1 below:

Ensure that you complete all the fields: First name: e.g "Joe" Surname: e.g "Soap" Select the department: e.g "Managers" Select the Access level: e.g "All hours, all doors"

| 👃 Add user                                                |                                    |                         | ×                              |                                       |
|-----------------------------------------------------------|------------------------------------|-------------------------|--------------------------------|---------------------------------------|
| Please select the type of toke                            | n which you wish to issue          |                         |                                |                                       |
| <u>I</u> oken type                                        | Default                            |                         | ✓ New type                     |                                       |
| First name                                                | Joe                                | Get picture             |                                |                                       |
| Middle name                                               |                                    | Capture Picture         |                                |                                       |
| Sumame 1                                                  | Soap                               | Capture Freture         |                                |                                       |
| Department                                                | Managers ~                         |                         |                                |                                       |
| Access level                                              | All hours, all doors $\qquad \lor$ |                         |                                |                                       |
| Telephone                                                 |                                    | •                       |                                |                                       |
| Fax                                                       |                                    | Email                   |                                | Step 2:                               |
| Valid from                                                | 2018/07/13 💌                       | Position                |                                | Token number: Enter a token           |
| Expires end                                               | 2018/07/13 💌                       | Start date              |                                | number: e.g " <b>3269</b> "           |
| Address 1                                                 |                                    | Car registration        |                                | 3                                     |
| Address 2                                                 |                                    | Notes                   | ^                              | Token type: Select "Fingerprint       |
| Town                                                      |                                    |                         |                                | verification."                        |
| County                                                    |                                    |                         | ~                              | vermeation.                           |
| Post code<br>Home telephone                               |                                    | Personnel number        | < >                            |                                       |
| Home Fax                                                  |                                    | Personner number<br>PIN | Auto PIN                       | Note:                                 |
| Mobile                                                    |                                    | Token number            | 3269 AUTO PIN                  | It is useful to use <b>"Auto PIN"</b> |
| Card template                                             |                                    |                         | E Fingerprint verification V   | to generate random pin codes to       |
| and to oppose                                             |                                    | Token type 2            | Add user and Enroll biometrics | ensure there are no duplicates.       |
|                                                           |                                    |                         | And that and childh ordination |                                       |
|                                                           |                                    |                         |                                | DO NOT use token numbers              |
| When I click 'Add user' relo When I click 'Add user' reta | ad the token type default values   |                         |                                | higher than "65535" on                |
| When I click Add user lea                                 | an me previous record values       |                         | Close Add user                 | 26-bit Wiegand.                       |
|                                                           |                                    |                         | Close Mod user                 | zo-bit wiegand.                       |
|                                                           |                                    |                         |                                |                                       |
|                                                           |                                    |                         |                                |                                       |
|                                                           | Auto PIN                           | Step 3:                 |                                |                                       |
| 3269                                                      |                                    |                         |                                |                                       |
|                                                           |                                    | Select the "Add         | user and Enroll bior           | netrics button"                       |
| Eingerprin                                                | Lucrification 14                   |                         |                                |                                       |
| Add user and F                                            | Enroll biometrics                  |                         |                                |                                       |
|                                                           |                                    |                         |                                |                                       |
| 8                                                         |                                    |                         |                                |                                       |
|                                                           |                                    |                         |                                |                                       |
|                                                           |                                    |                         |                                |                                       |
|                                                           |                                    |                         |                                |                                       |
| Close                                                     | Add user                           |                         |                                |                                       |
| CIOSE                                                     | Add user                           |                         |                                |                                       |
|                                                           |                                    |                         |                                |                                       |
|                                                           |                                    |                         |                                |                                       |
|                                                           |                                    |                         |                                |                                       |
| Dio Dridgo oprola                                         | a ant will an an in th             | - Not 2 Morthers        | awindow                        |                                       |
| biobliage enfolt                                          | nent will open in th               | ie netz workspaci       |                                |                                       |
|                                                           |                                    |                         |                                |                                       |

You will see the follow screens in succession.

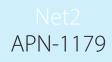

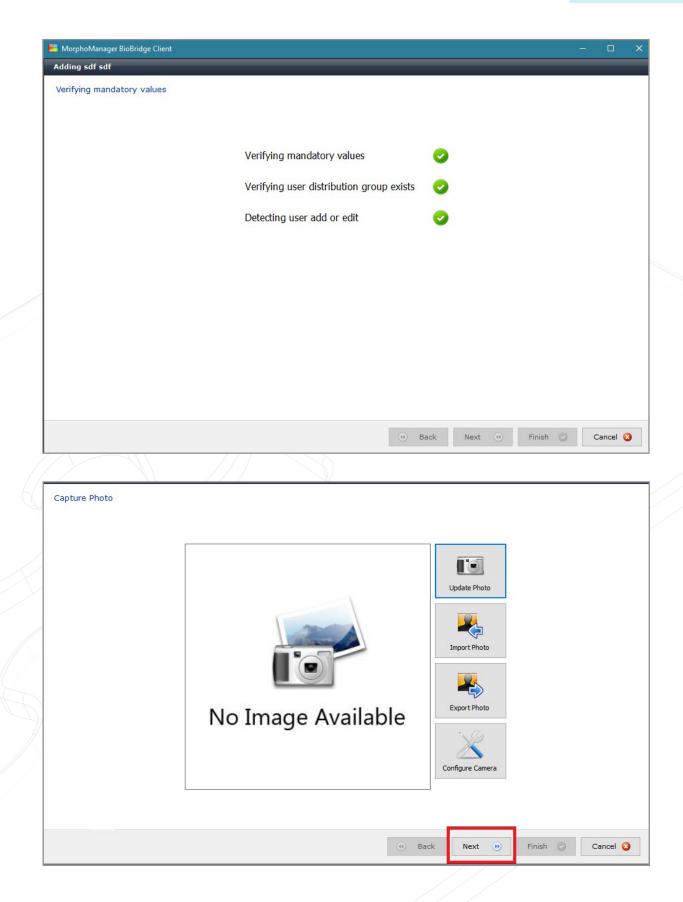

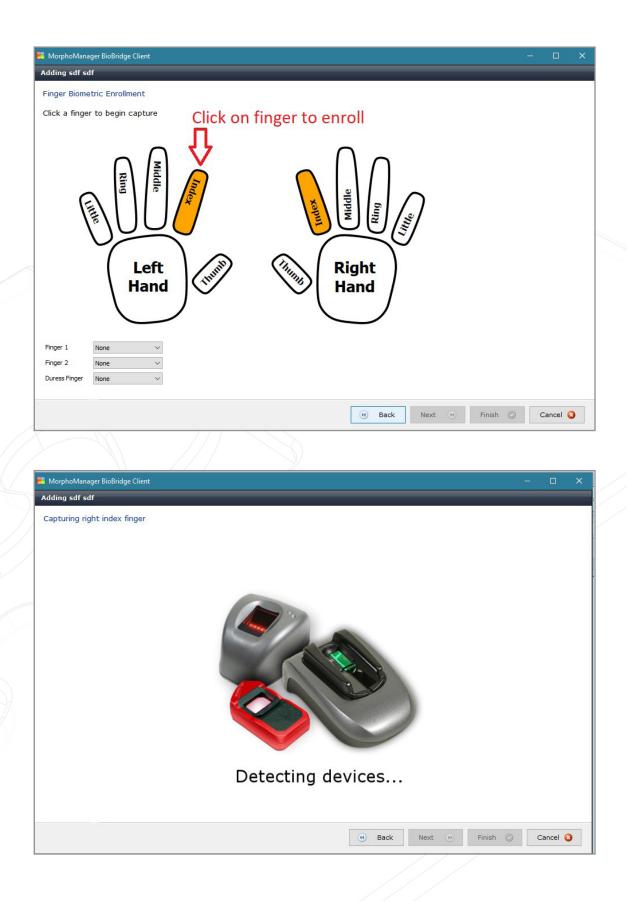

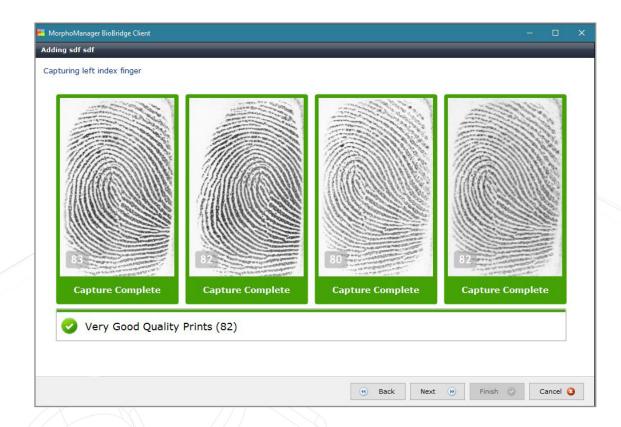